# ウェブ帳票サービス ご利用マニュアル

## $\mathbf{1}$  $1 - 1$  $1 - 2$  $1 - 3$  $\overline{\mathbf{4}}$  $4 - 1$ 4-2 マイページの動作環境について インファイル ファイル・シーク

目次

# 1 明細情報

# 1-1 明細情報の確認

## 1.メール受信

帳票が公開されると、「g-document.glory@rbnerine.eco-serv.jp」からご登録メ ールアドレス宛てに、「【グローリー株式会社 Web 帳票サービス】帳票公開のご案 内」という件名のメールが届きます。

## 2.「Web 帳票サービス」へログイン

メール本文の「Web 帳票サービス ログイン URL」に記載の URL からログインし、 「明細の確認」タブをクリックします。

トップページ 明細の確認 ご登録情報 定期メンテナンスについて **THE REPORT OF THE REPORT OF THE REPORT OF A SECTION AND** 

## 3.「ダウンロード」列のリンクをクリックすると、帳票をダウンロードできます。

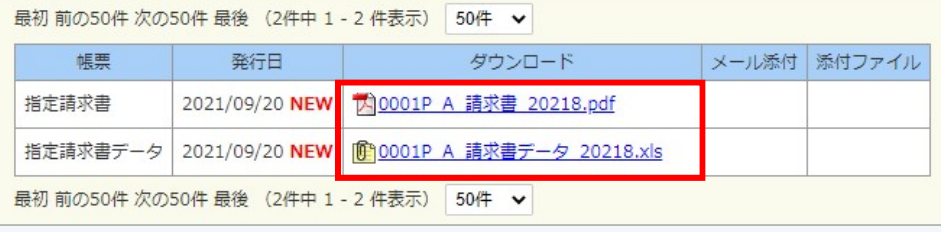

## ※帳票をダウンロードすると、背景がグレーになります。

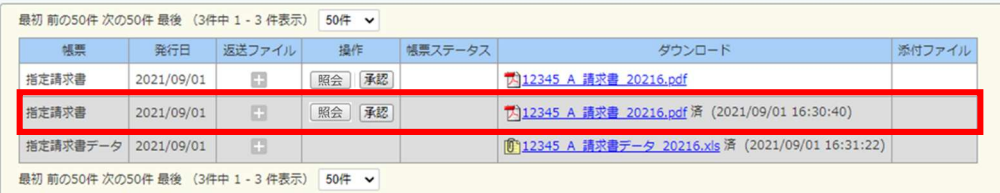

#### 4.帳票に関するお問合わせについて

ステータスを照会に更新し、コメント欄へ内容を記載してください。 弊社担当者より折り返しご連絡をさせていただきます。

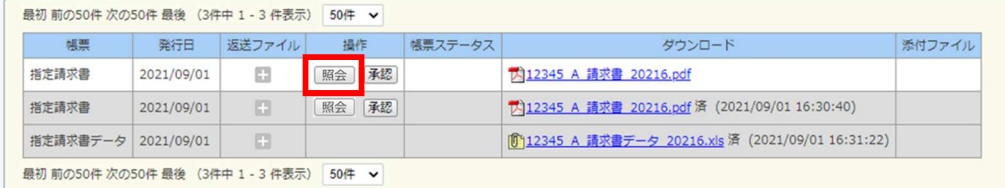

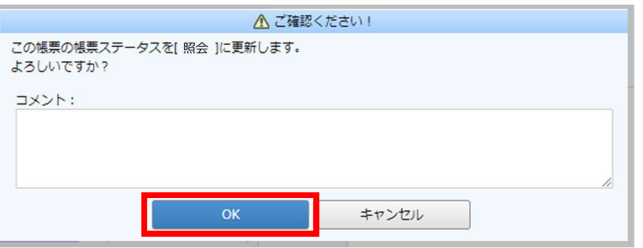

※お知らせ文章等、問合せ機能がない帳票もございます

## 1-2 検索機能について

発行月もしくは、フリースペースにキーワードを入力して検索を行うことができます。 検索実行時は必ず『検索』をクリックしてください。

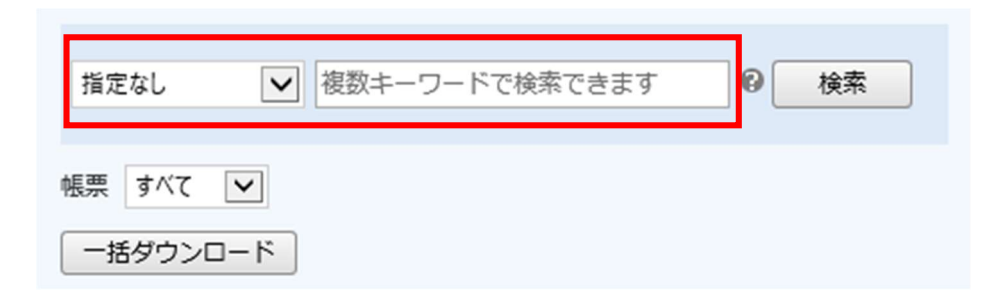

#### 「?」にカーソルを合わせると、検索対象項目が表示されます。 **トップページ 明細の確認 ご登録情報**

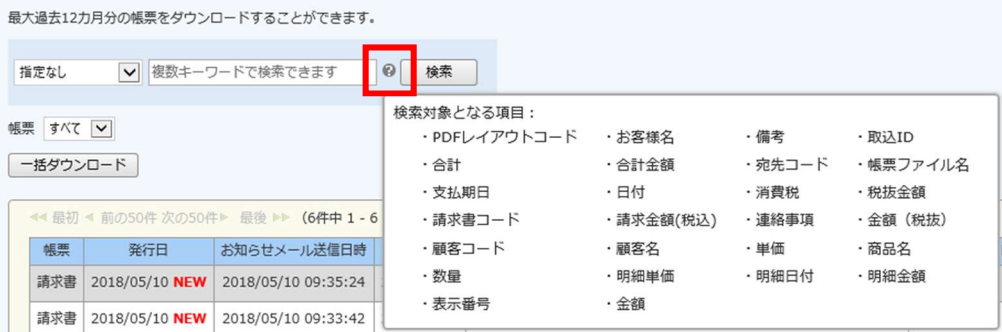

# 1-3 一括ダウンロード

『一括ダウンロード』をクリックすると、複数の帳票を一括でダウンロードできます。 検索を行い、ダウンロードしたい帳票だけを表示させて、『一括ダウンロード』を行う ことで、任意の複数の帳票を一括でダウンロードすることも可能です。

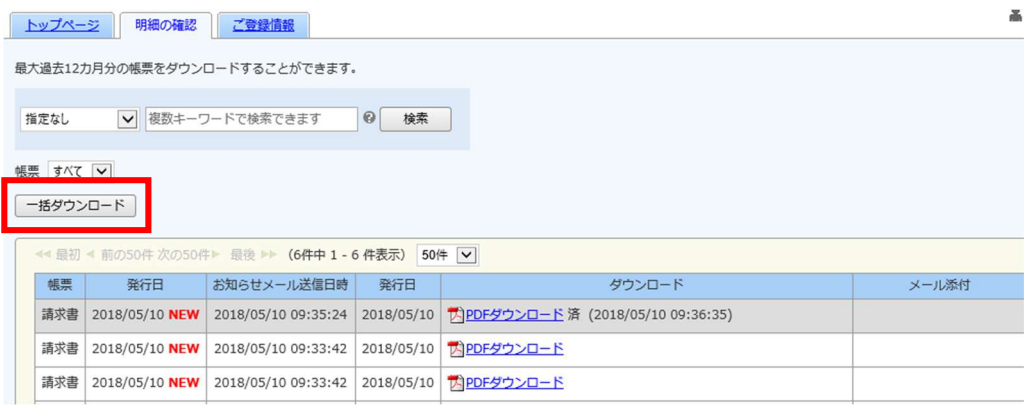

#### ※複数帳票を選択してダウンロードはできません。 画面に表示されているものを一括してダウンロードする機能となりますので、発行月

や検索機能での絞込を行ってください。

 [注意] Web 帳票サービス登録前に紙で発行していた情報については、ご確認い ただくことはできません。

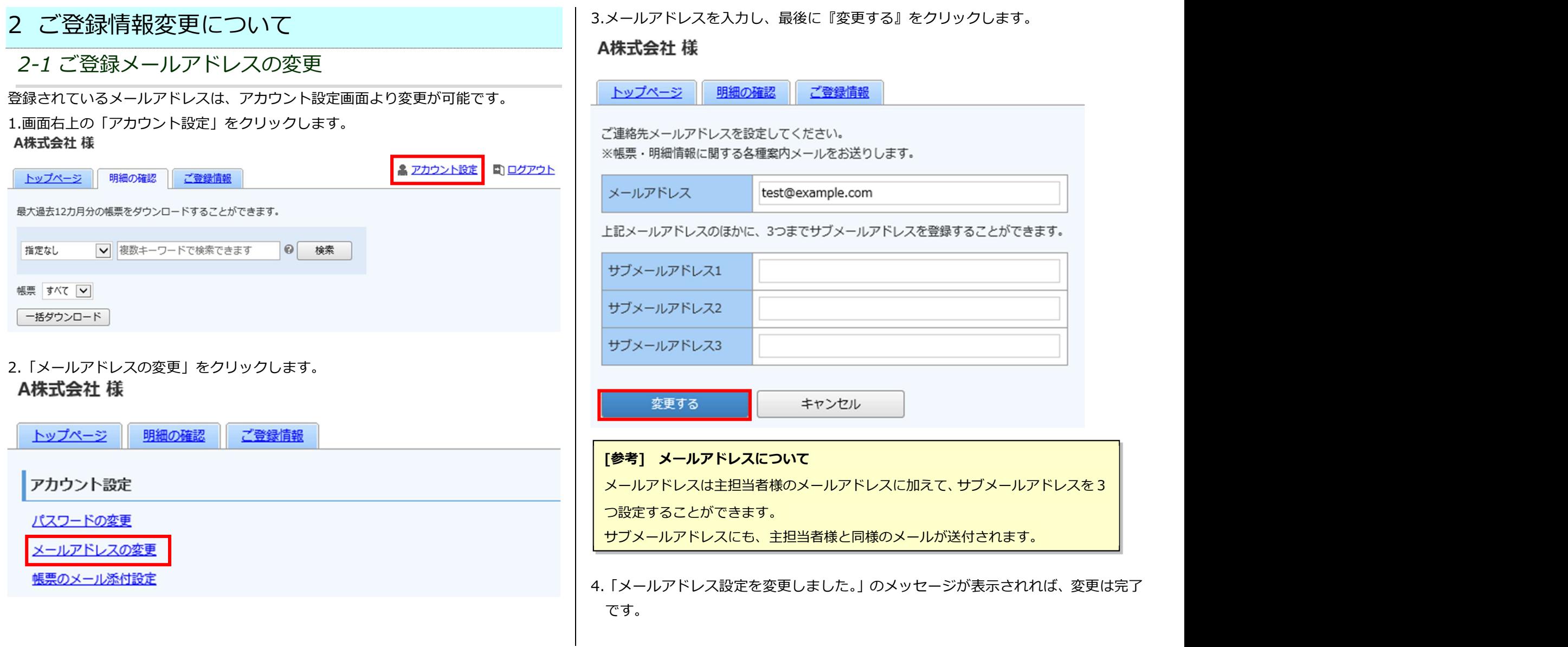

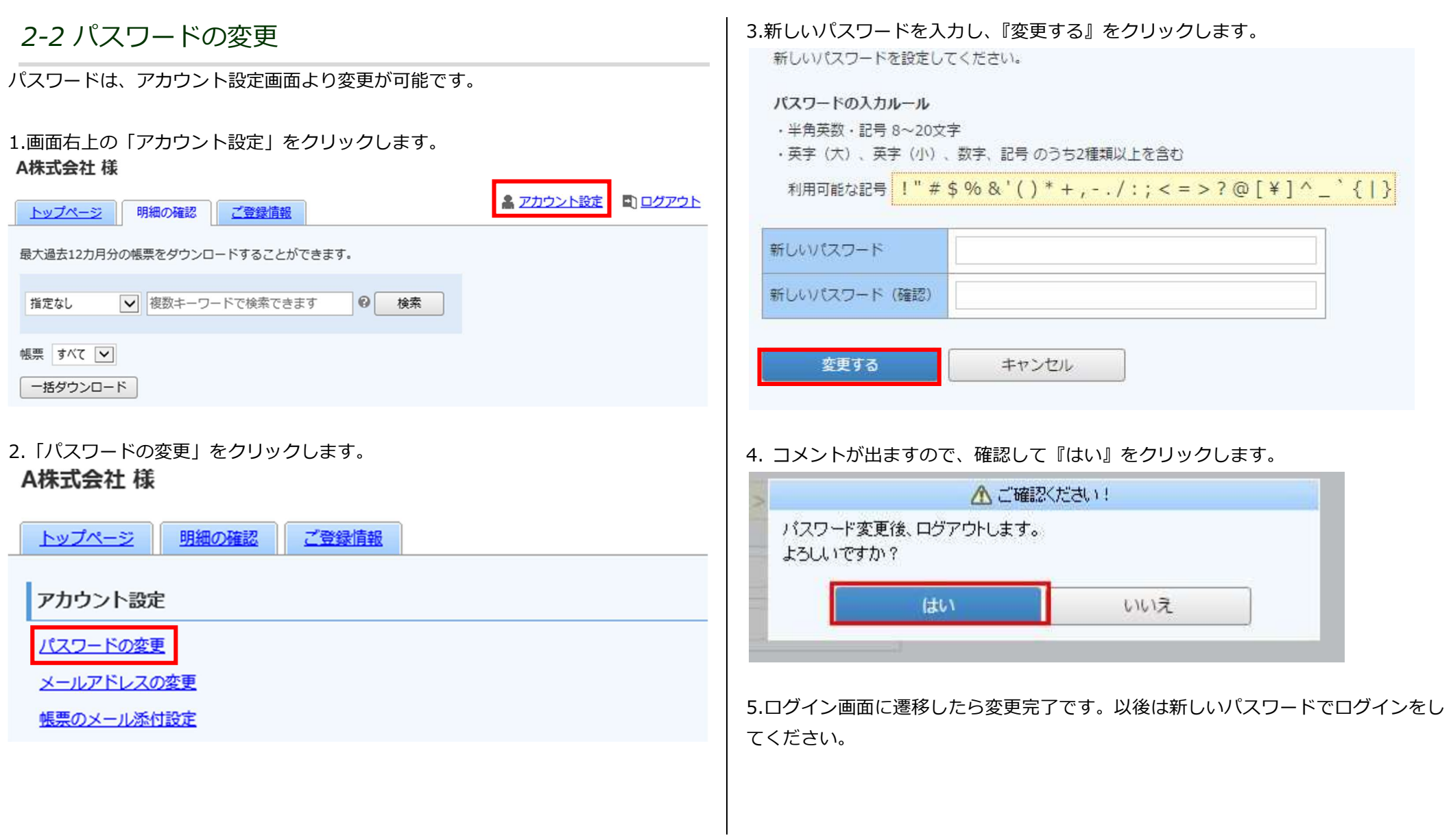

# 3 パスワードを忘れてしまった場合

3-1 パスワードを忘れてしまった場合

ログイン用のパスワードを忘れてしまった場合は、仮パスワード発行画面から仮パス ワードを発行します。

メールで通知される仮パスワードを使い、ログインするとパスワードの再設定画面が 表示されますので、新しいパスワードを登録することで再設定完了となります。

1.ログイン画面を開き、「パスワードを忘れた方」のリンクをクリックします。

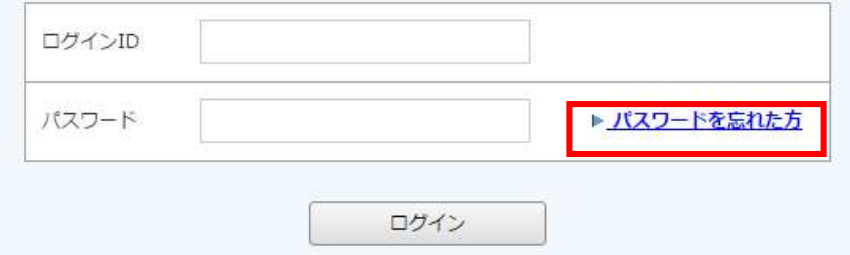

2.ログイン ID とご登録メールアドレスを入力し、『パスワード再設定メールを送信す る』をクリックします。

#### パスワードの再設定

ログインIDとご登録メールアドレスを入力し、「パスワード再設定メールを送信する」をクリックすると、 「ご登録メールアドレス」宛に「パスワード再設定」のご案内が送信されます。

※「アカウント設定 > メールアドレスの変更」で登録したサブメールアドレスは使用できません。

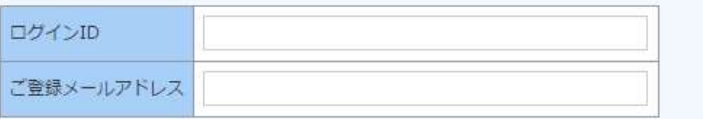

パスワード再設定メールを送信する

3.再発行完了画面が表示され、ご登録のメールアドレス宛に「パスワード再設定のご 案内」という件名のメールが届きます。

このメールは自動配信メールです。ご返信いただいても回答はできません。 不明な点がございましたら、別途ご案内のお問い合わせ先にご連絡ください。 

#### 株式会社サンプル様

以下のURLよりパスワードを再設定してください。 https://

【パスワードの設定期限】2021年2月22日 14時

※設定期限を過ぎた場合は、以下のURLより再度お手続きください。 https://

4.URL にアクセスをし、新しいパスワードを設定してください。

「注意1 顧客コード (ログイン ID) がわからなくなった場合は弊社、 請求書発行部署までお問合わせください

# 4 その他機能について

# 4-1 お知らせ

貴社へのお知らせがトップページに、不定期で掲載されます。

## 1.トップページの下部にお知らせが掲載されます。

## 株式会社サンプル様

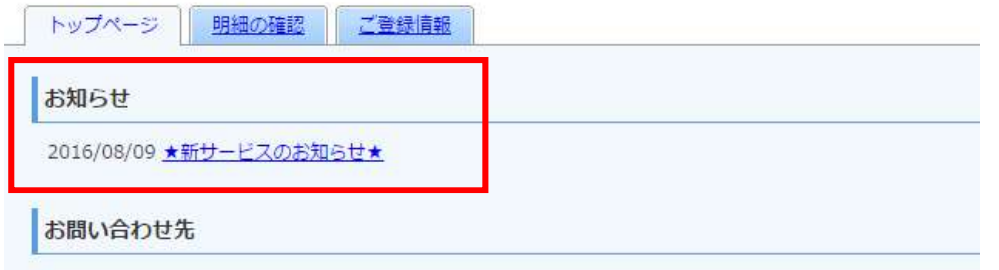

## 2.各タイトルをクリックしていただくと、詳細の確認が可能です。

# 4-2 マイページの動作環境について

トップページより「◆マイページの動作環境について」を選択すると、別ウィンドウ でサポートしているブラウザを確認することができます。 株式会社テスト 様

トップページ 明細の確認 ご登録情報

お知らせ

2019/08/07 ★新サービスのお知らせ★

#### お問合せ先

株式会社0000 経理部 担当 0000 TEL: XX-XXXX-XXXX Mail: XXX@XXXX

#### 定期メンテナンスについて

午前0:00~6:00はシステムの定期メンテナンスを行いますので、該当時間につきましてはシステムをご利用いただけないことがございます。 皆様にはご不便をおかけしますがよろしくお願い致します。

#### サービスのご利用にあたって

- ◆ 利用規約
- ◆ 個人情報の取り扱いについて

◆ マイページの動作環境について